## **M-AUDIO**

# KeyRig 49

**MARRAYANSE** 

Easy-to-Use 49-Note USB Keyboard

# **Quick Start Guide**

#### Introduction

Congratulations on your purchase of the M-Audio KeyRig 49: a 49-key full size, velocity sensitive USB keyboard designed for easy integration with your Windows XP or Mac OS X computer. KeyRig 49 is a quality keyboard controller with the ability to interface with a multitude of music creation applications, such as Ableton Live Lite and the Key Rig virtual instrument software (both included in this bundle). KeyRig 49 is also an ideal companion to the popular GarageBand software. We recommend you spend a few minutes reviewing this Quick Start Guide to ensure proper setup.

#### KeyRig 49 Features

#### **KeyRig 49 Keyboard Features:**

- • 49-key velocity sensitive keyboard
- • Pitch Bend wheel
- Modulation wheel: MIDI re-assignable
- • Volume slider; MIDI re-assignable
- • Octave up/down buttons; MIDI re-assignable
- • Edit Mode button for advanced functions and programming
- • Sustain foot pedal input
- no driver installation needed simply connect and power on
- • bus-powered through USB

#### **Key Rig Virtual Instrument Features\*:**

- four top-quality virtual sound modules
- use stand-alone or as a plug-in
- MIDI assignable on-screen controls
- • independent MIDI channels
- integral mixer
- split and layer modules for performance combinations
- • dual effects processor for each module
- master effects section in addition to individual module effects
- compatible with most popular software including Pro Tools, Ableton Live, and Cubase

*\*Windows only*

#### About this Guide

This Quick Start Guide covers the basic setup steps required for both, the KeyRig 49 keyboard and the Key Rig virtual instrument software.

As you become more familiar with the KeyRig 49 keyboard, you may wish to take advantage of this product's additional professional features such as: using your new keyboard with more than one application at the same time (multi-client) or sending advanced MIDI messages using the KeyRig 49 keyboard's Edit mode. When using Windows XP, some of these features can only be accessed after installing the optional drivers for the KeyRig 49 keyboard. No additional drivers are required for Mac OS X. The optional PC drivers and the complete User Guide (covering optional driver installation and all advanced features), are found on the KeyRig 49 CD-ROM included with this package.

#### Connecting KeyRig 49

- 1. Use the provided USB cable to connect KeyRig 49 to an available USB port on your computer. The USB cable not only powers the keyboard but also transmits MIDI data to your computer.
- 2. Make sure that the power switch on the back of the keyboard is in the "on" position ( I ). KeyRig 49 is now ready to be used – no additional installation steps are required.

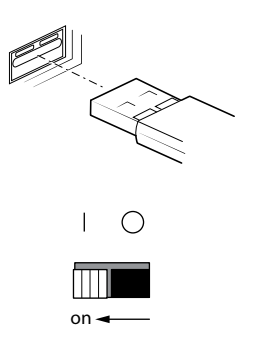

#### Installation of Key Rig Virtual Instrument Software for Windows

- 1. Insert the KeyRig 49 CD-ROM into your computer's CD-ROM drive.
- 2. The computer will automatically display the interactive install screen. If your computer fails to launch the installer, manually start it by clicking on Start > My Computer > KeyRig 49.
- 3. Choose Key Rig virtual instrument from the pull down menu and click "Install."
- 4. Follow the installer's on-screen direction prompts.
- 5. During setup, the installer will ask you to specify two directories on your computer. The first is for the Key Rig Data Directory and the second is for your VST Plug-in Directory. The installer allows you to choose a location for the Key Rig Data (approximately 350 MB) and for your VST plug-in folder. You may specify a custom folder, or leave the default setting.
- 6. When the installer finishes installing the software, click "Finish."
- 7. M-Audio Key Rig is now installed on your computer. You will need to certify your copy of the software before you begin making music—please see "Certification" below for these directions.

#### M-AUDIC

#### Certification:

#### **Online:**

If your music computer is connected to the internet, follow these instructions for certification:

- 1. Start M-Audio Key Rig in *standalone* mode.
- 2. Click on the M-Audio logo.
- 3. Double-click the box labeled "Enter Certification Code Here." Enter your certification code (found on the front of the Quick Start Guide) and click Certify On-Line.
- 4. A website opens with a link to your personal certification file. Download this file to your computer and double-click on it.
- 5. Restart Key Rig to complete the certification process.

#### **Offline:**

If your music computer is not connected to the internet, follow these instructions for certification:

- 1. Start M-Audio Key Rig in standalone mode.
- 2. Click on the M-Audio logo.
- 3. Enter your certification code (found on the front of the Quick Start Guide) and click Certify Off-Line.
- 4. M-Audio Key Rig places an Internet Shortcut file on your desktop.
- 5. Using a disk, memory card, or other media, transfer the Internet Shortcut file to a computer with Internet access.
- 6. Double-click the Internet Shortcut, and a website opens with a link to your personal certification file. Download this file, and transfer it to your music computer.
- 7. Once transferred to your music computer, double-click the certification file.
- 8. Restart Key Rig to complete the certification process.

#### *NOTE: An ASIO-compatible sound card is required for the Key Rig virtual instrument software to operate in standalone mode.*

#### Opening the Key Rig Virtual Instrument **Software**

Once the Key Rig software is properly installed, there are two options for opening your new software:

- 1. **Standalone mode:** Double click the Key Rig shortcut icon that was placed on your computer's desktop during installation. If this icon does not appear, click on Start  $>$  All Programs  $>$  M-Audio  $>$ Key Rig > Key Rig to launch your new software.
- 2. **VST or RTAS plug-in:** Launch your host application, and select Key Rig as a virtual instrument on an empty track. Consult your host application's documentation for more information on this.

#### Key Rig Virtual Instrument Software **Configuration**

Key Rig does not require additional MIDI input configuration when running in standalone mode. Instead, the software automatically receives MIDI data messages from your KeyRig 49 USB keyboard and from every other MIDI interface installed on the system. No MIDI input configuration in necessary.

When running Key Rig as a plug-in, your host application's MIDI input settings determine the MIDI information received by Key Rig. Please consult your host application's documentation for more information on MIDI routing.

When using the Key Rig software in standalone mode, be sure to select your ASIO-compatible sound card and output channels from the pull down menu at the top of Key Rig's screen as shown below.

#### Analog Out 1/2 Delta  $On$   $Cfa.$ M-Audio Delta ASIO

#### **Third Party Software Configuration**

With the KeyRig 49 keyboard properly installed, any MIDI capable software application on the same system should recognize KeyRig 49 as a new MIDI input device. To use the KeyRig 49 keyboard with your software, you may need to configure the software to read MIDI data being sent from KeyRig 49. This often entails going into the Options or Device Setup menu in your music software application and selecting "KeyRig 49 In" or "USB Audio Device" as the MIDI input. In Windows XP, KeyRig 49 will appear as "USB Audio Device" if the optional drivers have not been installed. After installing these drivers, KeyRig 49 will appear as "KeyRig 49 In." Please consult your software's documentation for instructions on how to configure the software for use with MIDI input devices.

#### Additional Information and Support

The M-Audio website (www.m-audio.com) contains useful links to news stories, FAQs, and technical support. We recommend checking this site regularly to ensure you have the most current information about your M-Audio products.

ESD and Fast Transient may cause the unit to temporarily malfunction. Switch off and on again to restore normal operation.

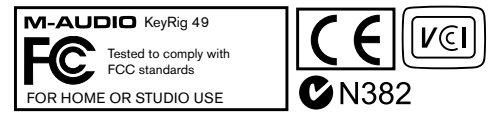

**Warning:** This product contains chemicals, including lead, known to the State of California to cause cancer, and birth defects or other reproductive harm. *Wash hands after handling.*

© 2007 Avid Technology, Inc. All rights reserved. Product features, specifications, system requirements and availability are subject to change without notice. Avid, M-Audio, Key Rig and KeyRig 49, are either trademarks or registered trademarks of Avid Technology, Inc. All other trademarks contained herein are the property of their respective owners.

#### M-AUDIC

#### **M-Audio USA**

5795 Martin Rd., Irwindale, CA 91706

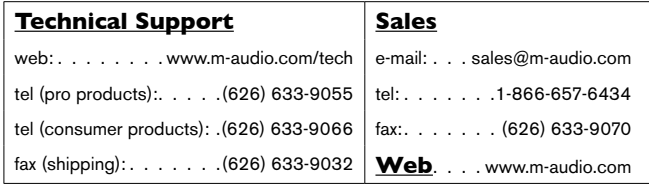

## **M-Audio U.K.**

Floor 6, Gresham House, 53 Clarenden Road, Watford, WD17 1LA, United Kingdom

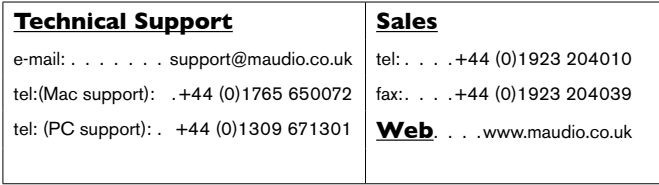

#### **M-Audio Germany**

Kuhallmand 34, D-74613 Ohringen, Germany

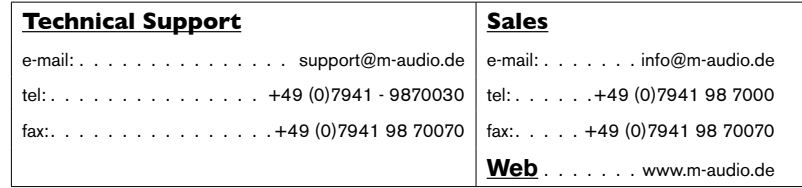

#### **M-Audio Canada**

1400 St-Jean Baptiste Ave. #150, Quebec City, Quebec G2E 5B7, Canada

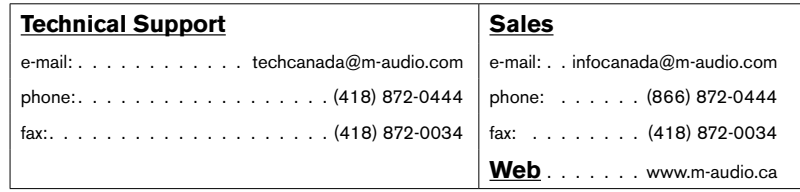

#### **M-Audio France**

Floor 6, Gresham House, 53 Clarenden Road, Watford, WD17 1LA, United Kingdom

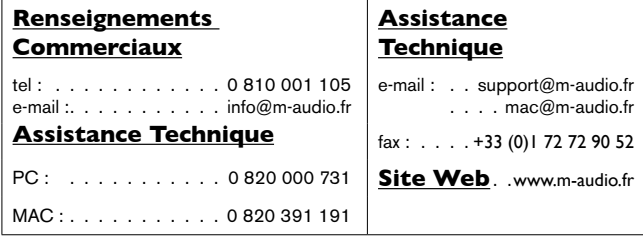

#### **M-Audio Japan**

アビッドテクノロジー株式会社|エムオーディオ事業部:〒460-0002 愛知県名古屋市中区丸の内2-18-10 Avid Technology K.K.:2-18-10 Marunouchi, Naka-Ku, Nagoya, Japan 460-0002

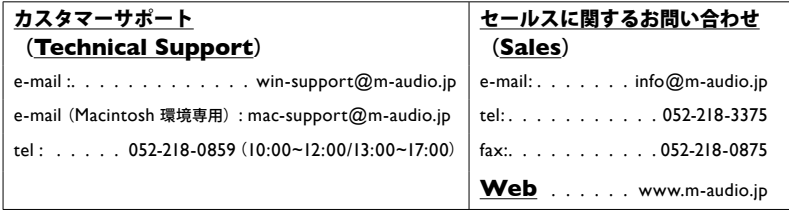

### **M-AUDIO**